# **Istruzioni per l'accesso alle lezioni in diretta streaming**

# **A) ACCESSO ALL'AULA VIRTUALE**

- Raggiungere la pagina web della nuova piattaforma<https://sea-el.unife.it/el-dip/>
- Eseguire l'accesso cliccando "login"

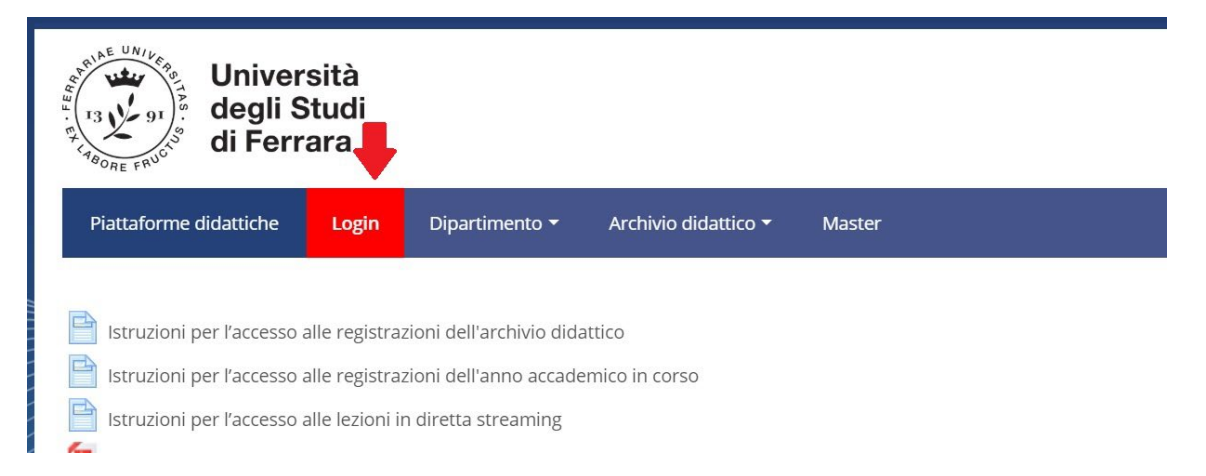

 Cliccare su "CLICCA QUI per entrare utilizzando le tue credenziali di ateneo" sulla sinistra (riservato agli utenti UniFe) ed inserire le proprie consuete credenziali fornite dall'Ateneo

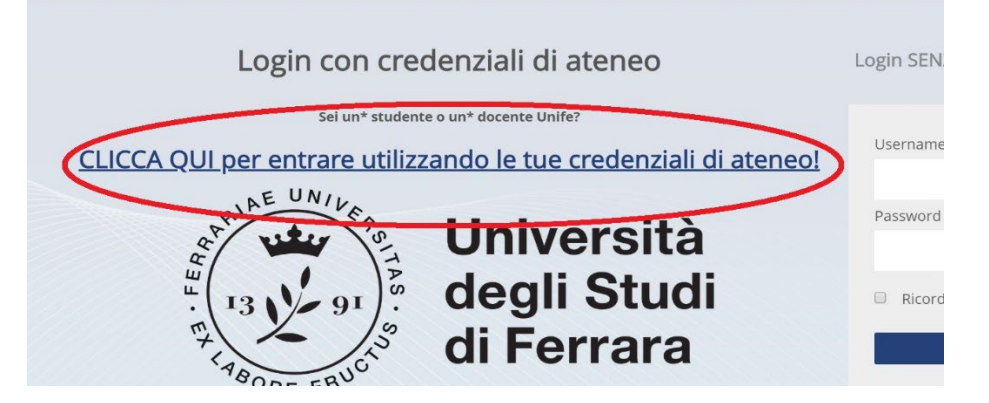

Selezionare "Dipartimento di Giurisprudenza" nel menu in alto

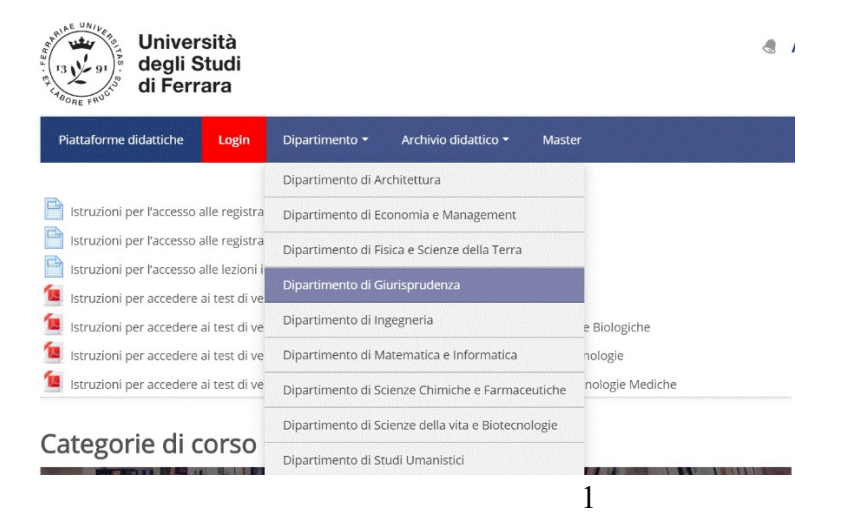

#### Selezionare il Corso di Laurea di interesse (es. Laurea Magistrale in Giurisprudenza (sede di Ferrara))

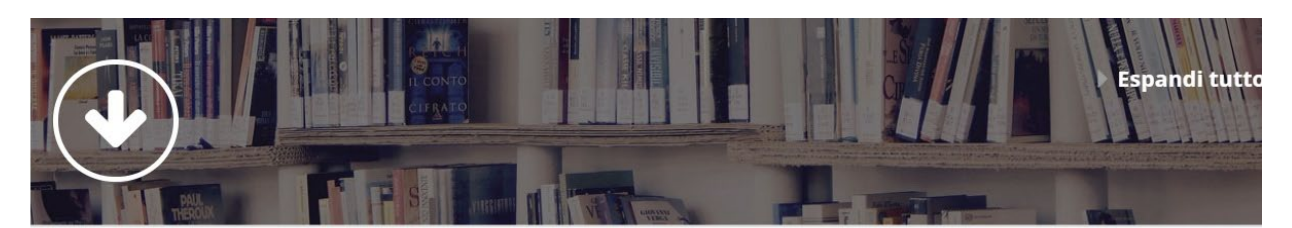

- ▶ Test di verifica delle conoscenze iniziali
- Laurea Magistrale in Giurisprudenza (sede di Ferrara)
- Laurea Magistrale in Giurisprudenza (sede di Rovigo)
- Laurea Triennale in Operatore dei servizi Giuridici
- ▷ Centri di ricerca

#### Selezionare l'anno di corso (es. Primo anno)

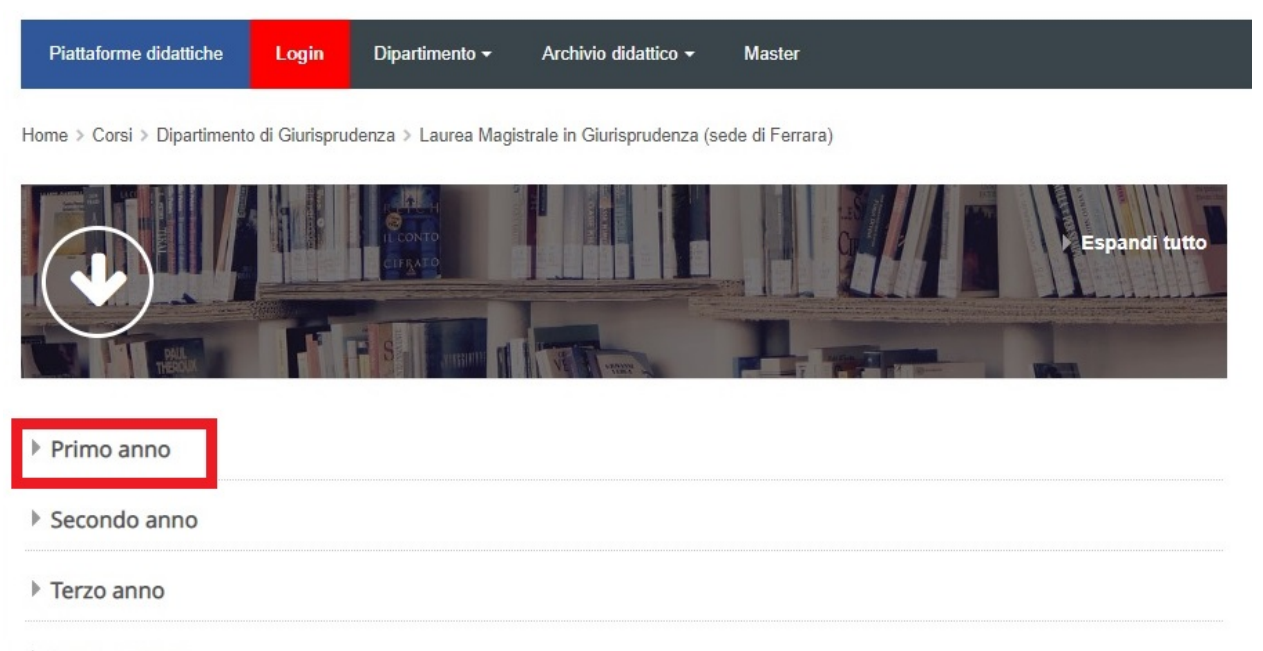

▶ Quarto anno

### > Accedere all' "AULA VIRTUALE PER DIRETTA STREAMING"

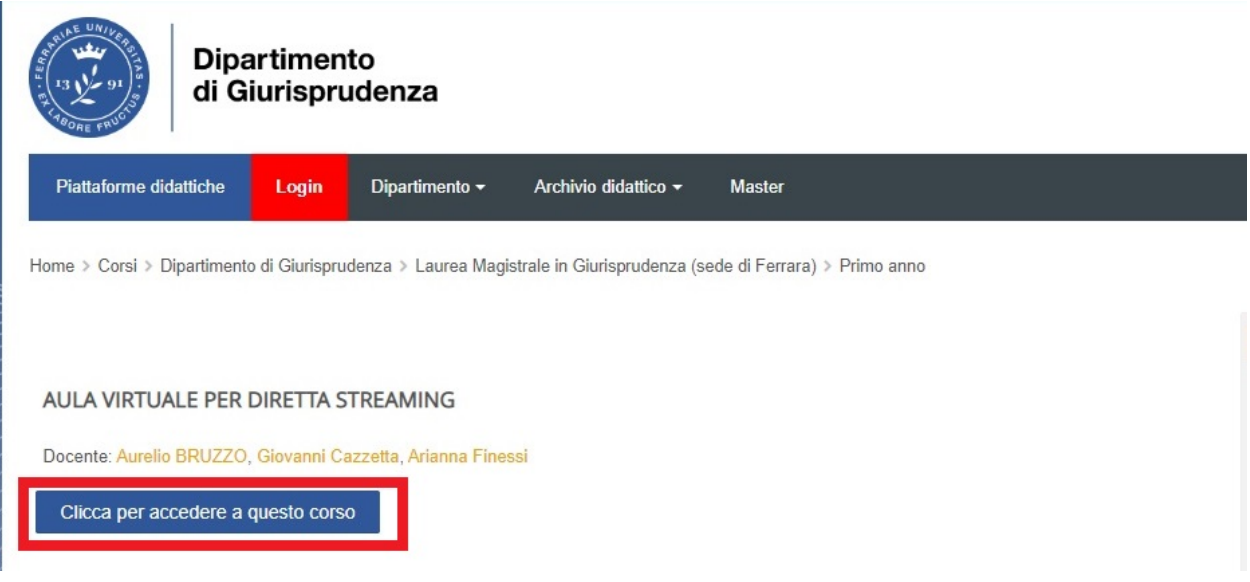

### > Cliccare sul "AULA VIRTUALE PER DIRETTA STREAMING"

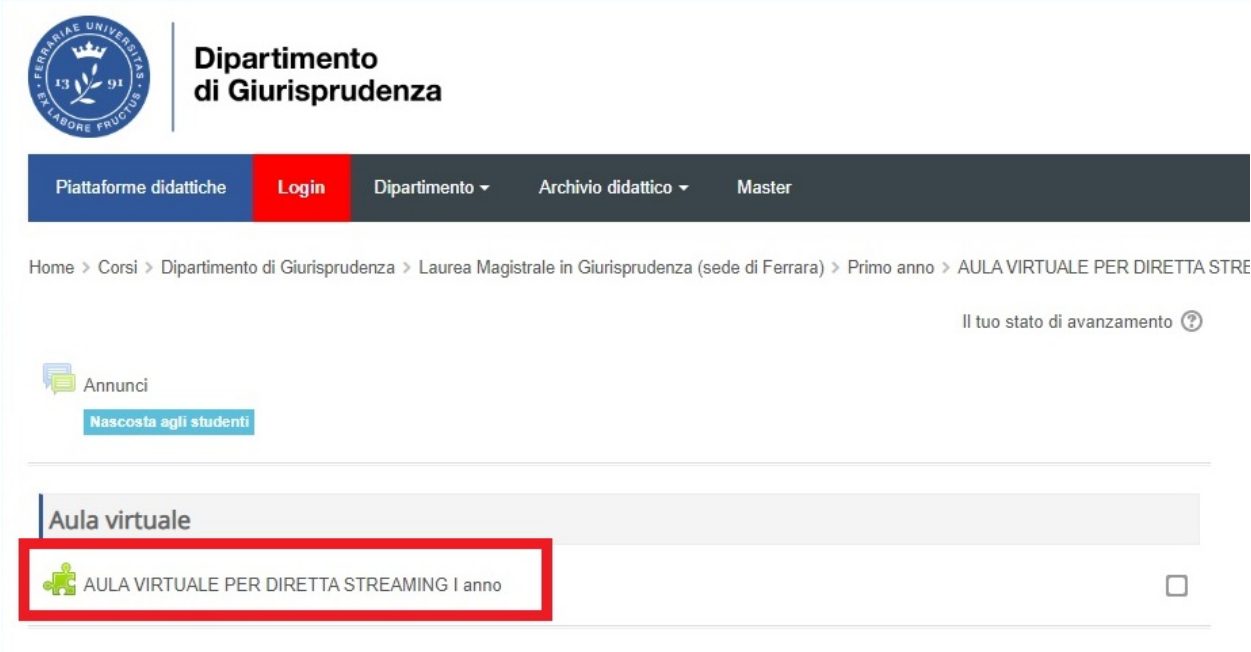

#### $\triangleright$  Cliccare sulla sessione disponibile

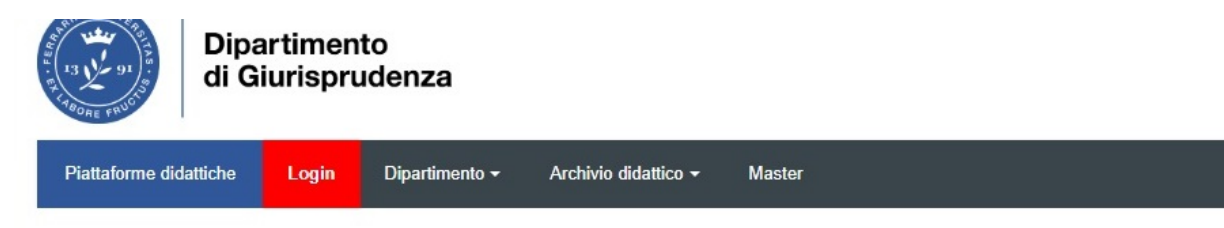

Home > Corsi > Dipartimento di Giurisprudenza > Laurea Magistrale in Giurisprudenza (sede di Ferrara) > Primo anno > AULA VIRTUALE PER DIRETTA STRE VIRTUALE PER DIRETTA STREAMING I anno

## AULA VIRTUALE PER DIRETTA STREAMING I anno

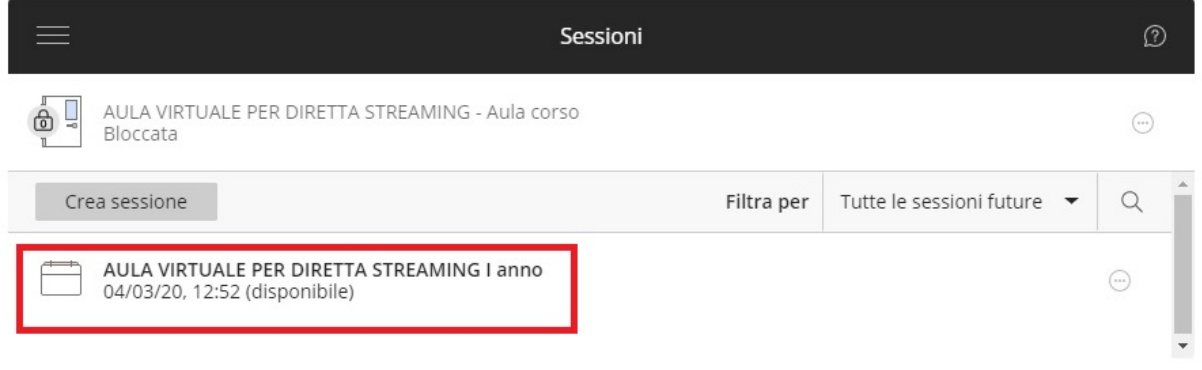

#### Si apre una scheda laterale. Cliccare su "Partecipa alla sessione"

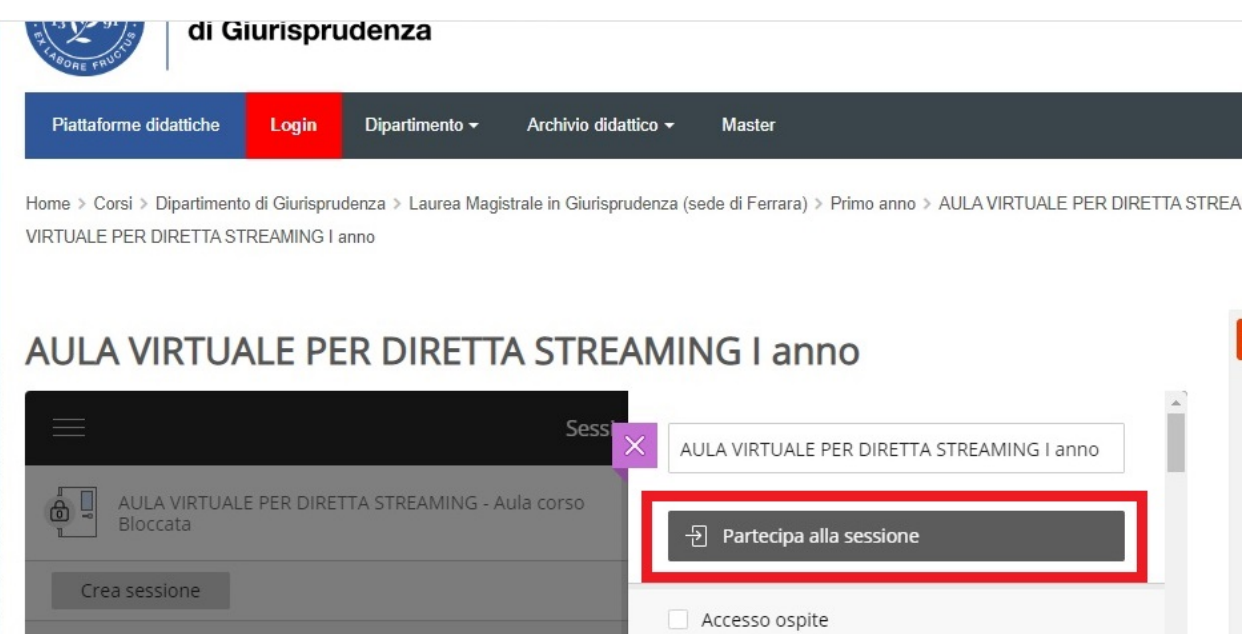

Si apre una nuova pagina web e si avvia il collegamento all'aula.

### **B) PARTECIPAZIONE ALLA LEZIONE**

 Mentre la lezione è in corso, i partecipanti sentono (ed eventualmente vedono) il docente e visualizzano eventuali *slides* o altri documenti da lui condivisi

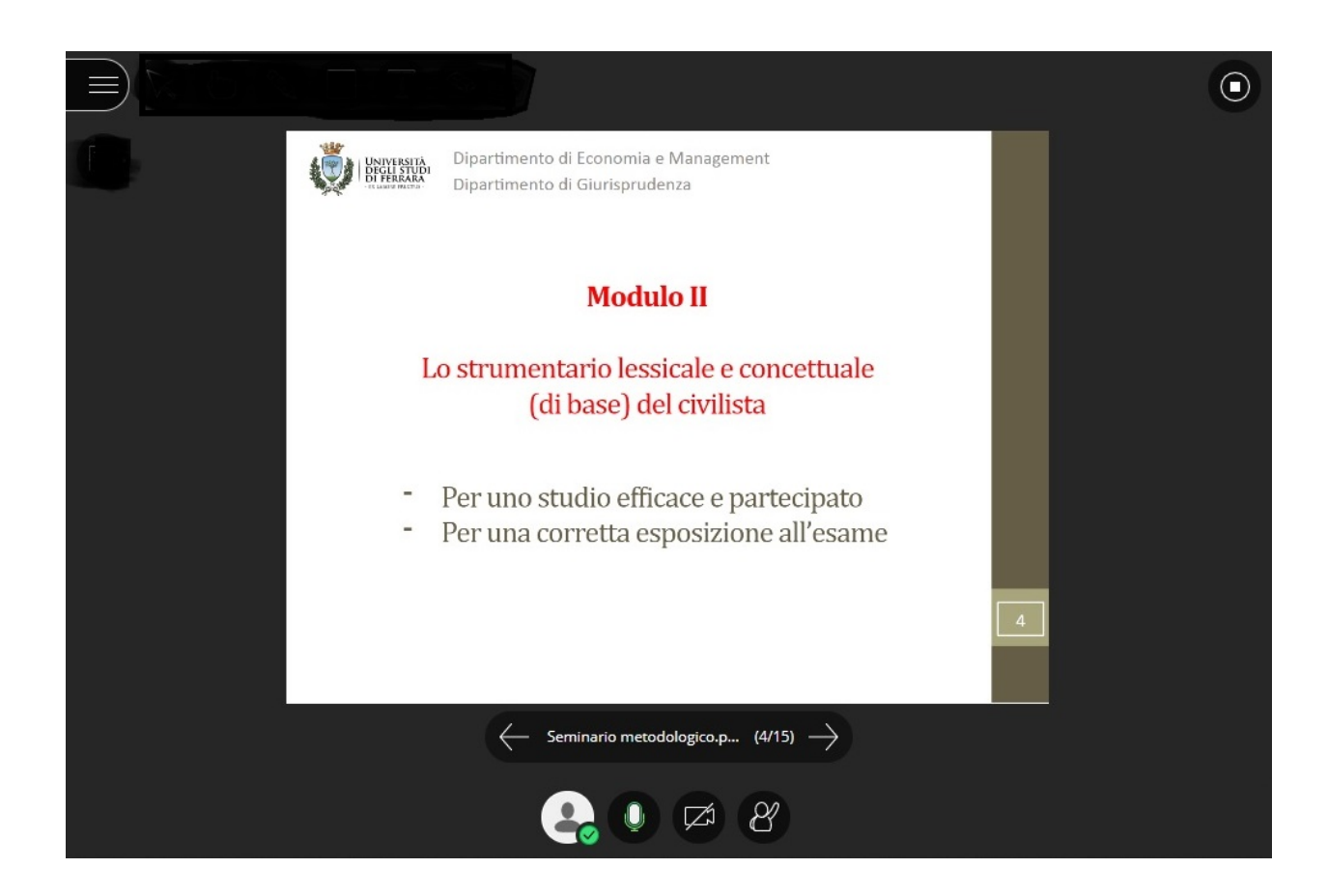

- $\triangleright$  È possibile interagire con il docente e gli altri studenti utilizzando la chat.
	- $\triangleright$  Cliccare sulle frecce viola, in basso a destra

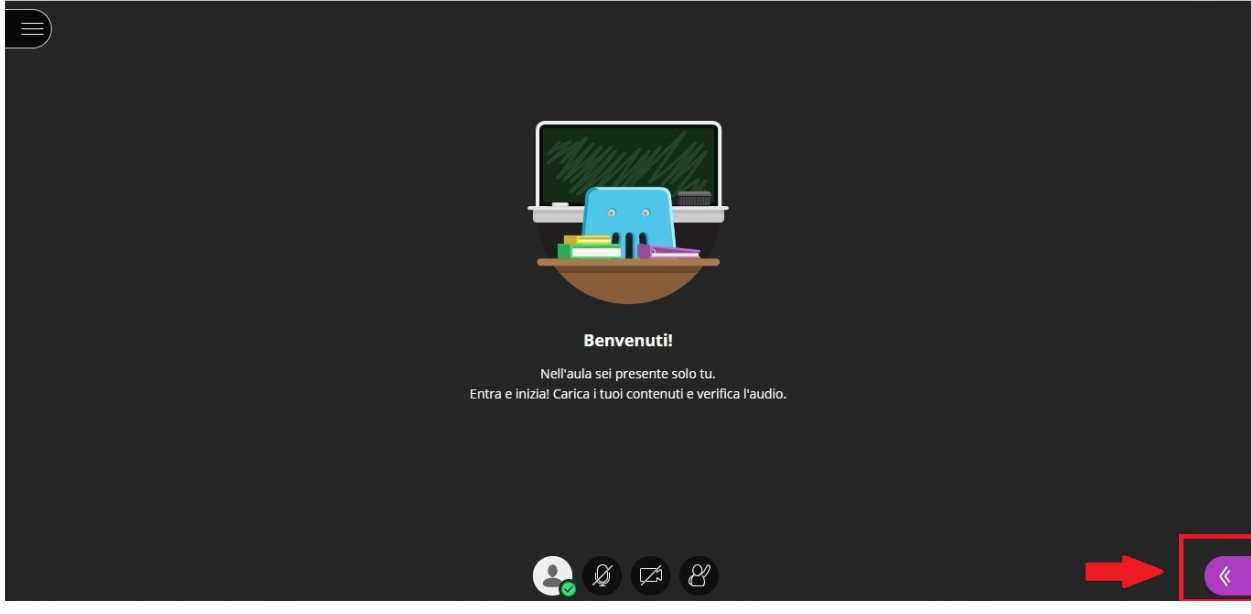

Scrivere il proprio messaggio nel box in alto a destra e premere invio.

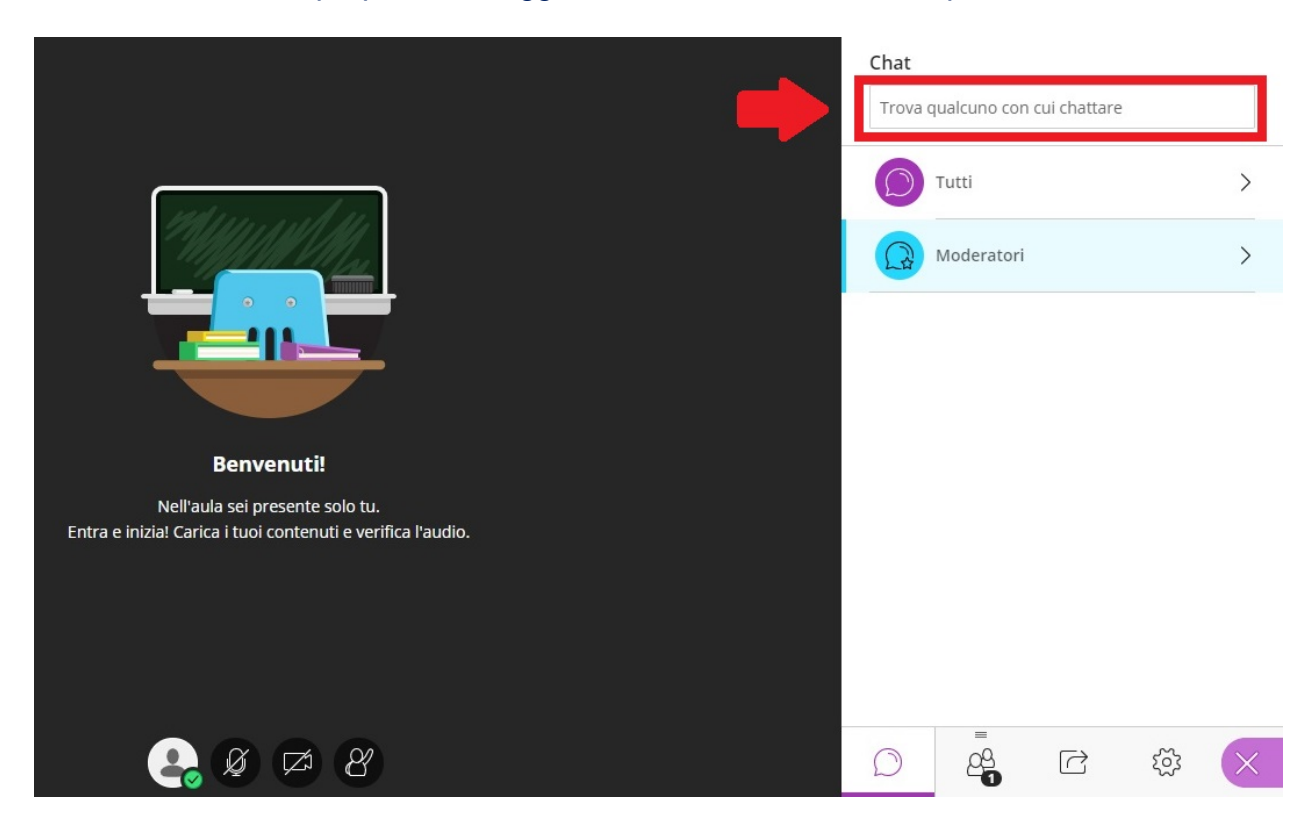

# **C) AL TERMINE DELLA LEZIONE**

 $\triangleright$  Per disconnettersi, cliccare sul menu in alto a sinistra

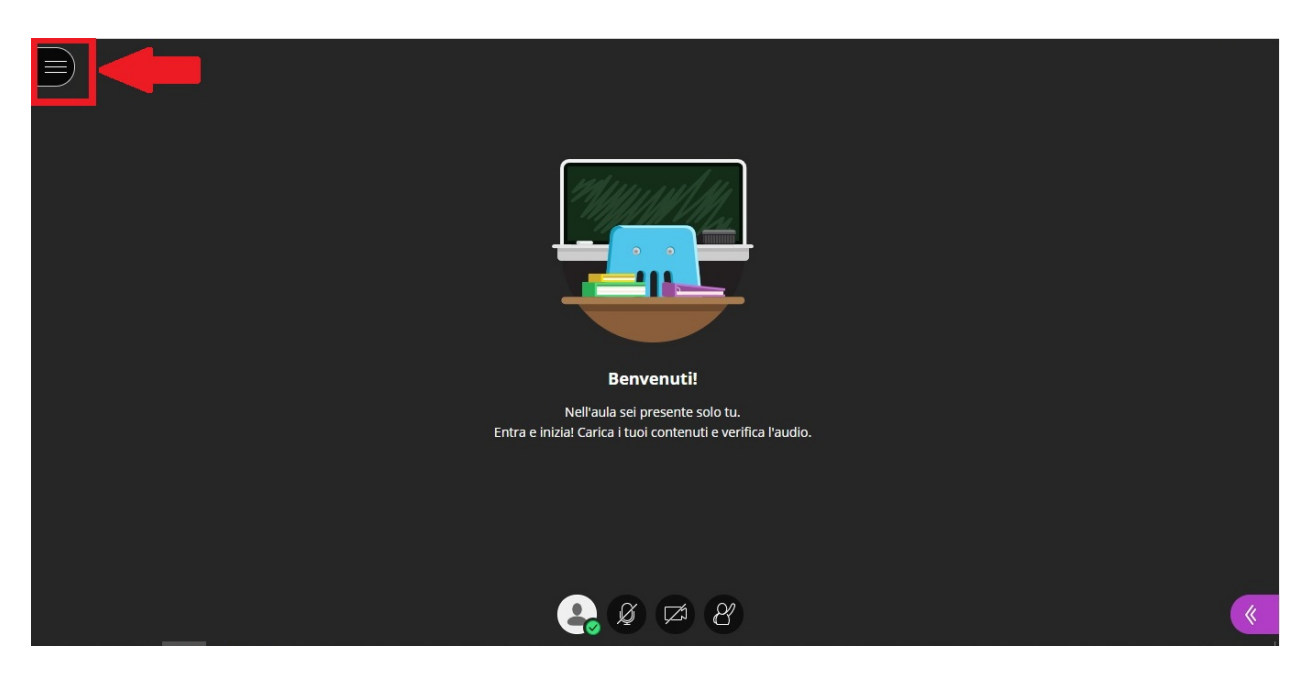

Cliccare su "abbandona sessione"

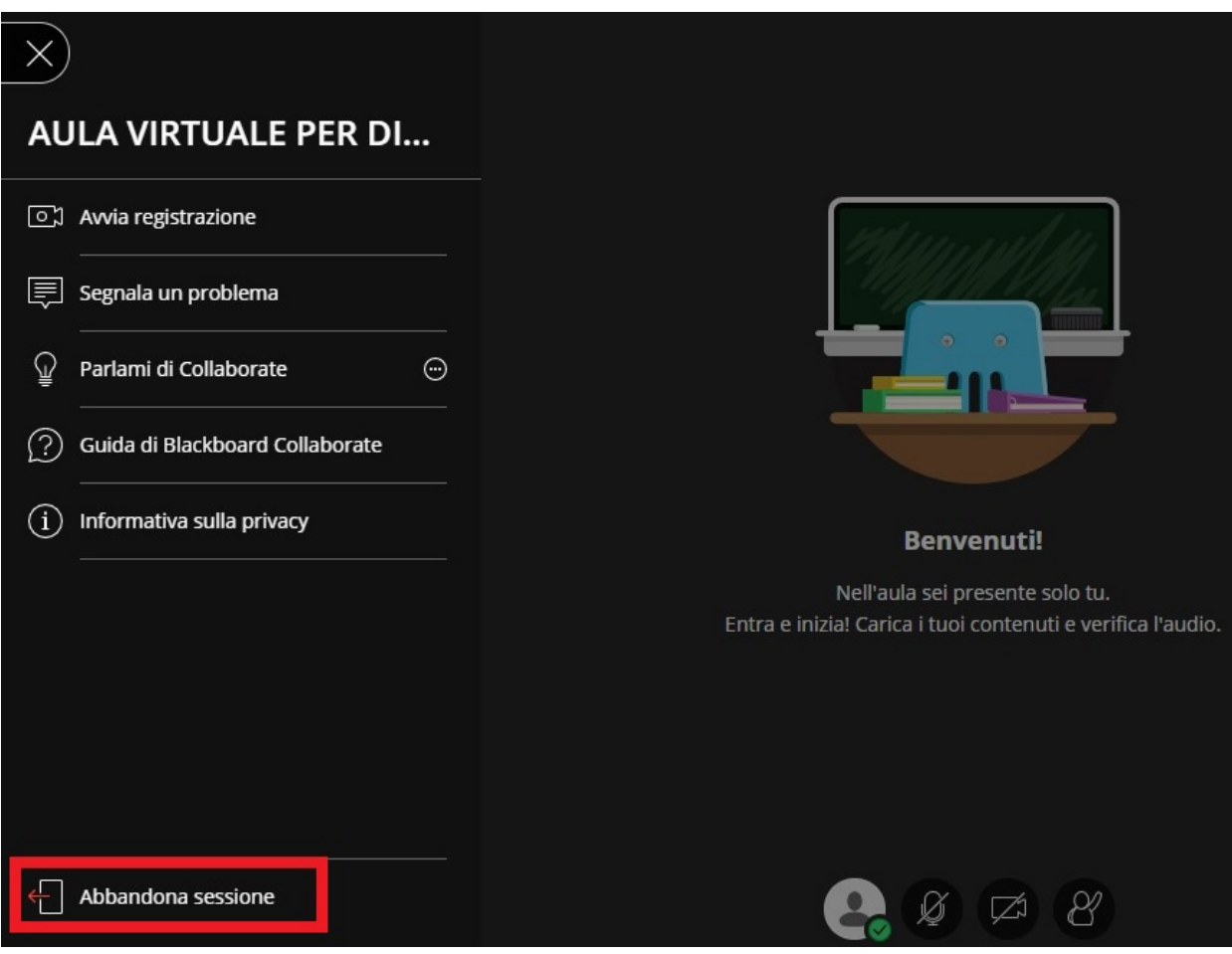